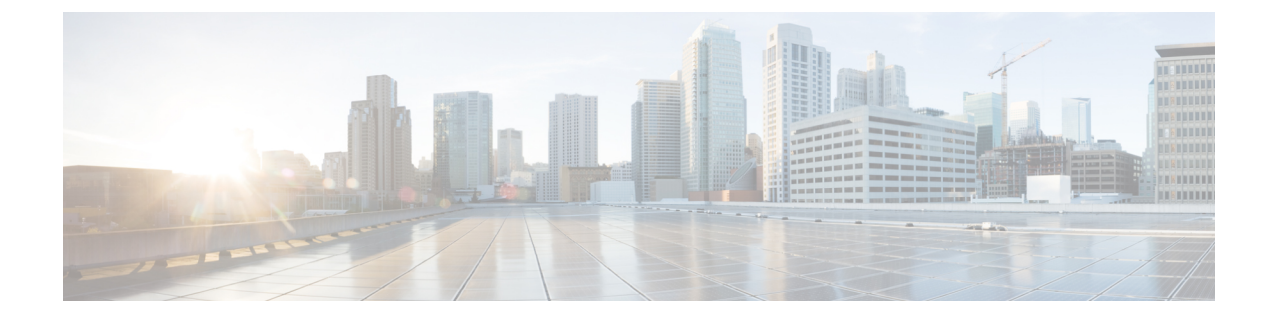

# エンド ユーザの管理

- エンド ユーザの概要 (1 ページ)
- エンド ユーザ管理タスク (1 ページ)

# エンド ユーザの概要

稼働中のシステムを管理する際に、システム内に設定済みのエンド ユーザのリストを更新しなけ ればならない場合があります。 次の作業が含まれます。

- 新しいユーザの設定
- 新しいエンド ユーザの電話機の設定
- エンド ユーザのパスワードまたは PIN の変更
- IM and Presence Service に対するエンド ユーザの有効化

Cisco Unified CM の管理の [エンド ユーザの設定(End User Configuration)] ウィンドウで、Unified CMエンドユーザに関する情報を追加、検索、表示、保守できます。また、[ユーザ/電話のクイッ ク追加(Quick User/Phone Add)] ウィンドウを使用して、新規エンド ユーザとそのエンド ユーザ の新規電話を迅速に設定することもできます。

# エンド ユーザ管理タスク

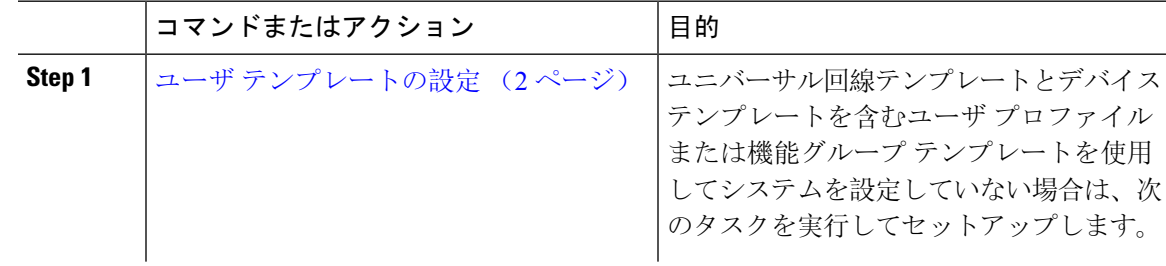

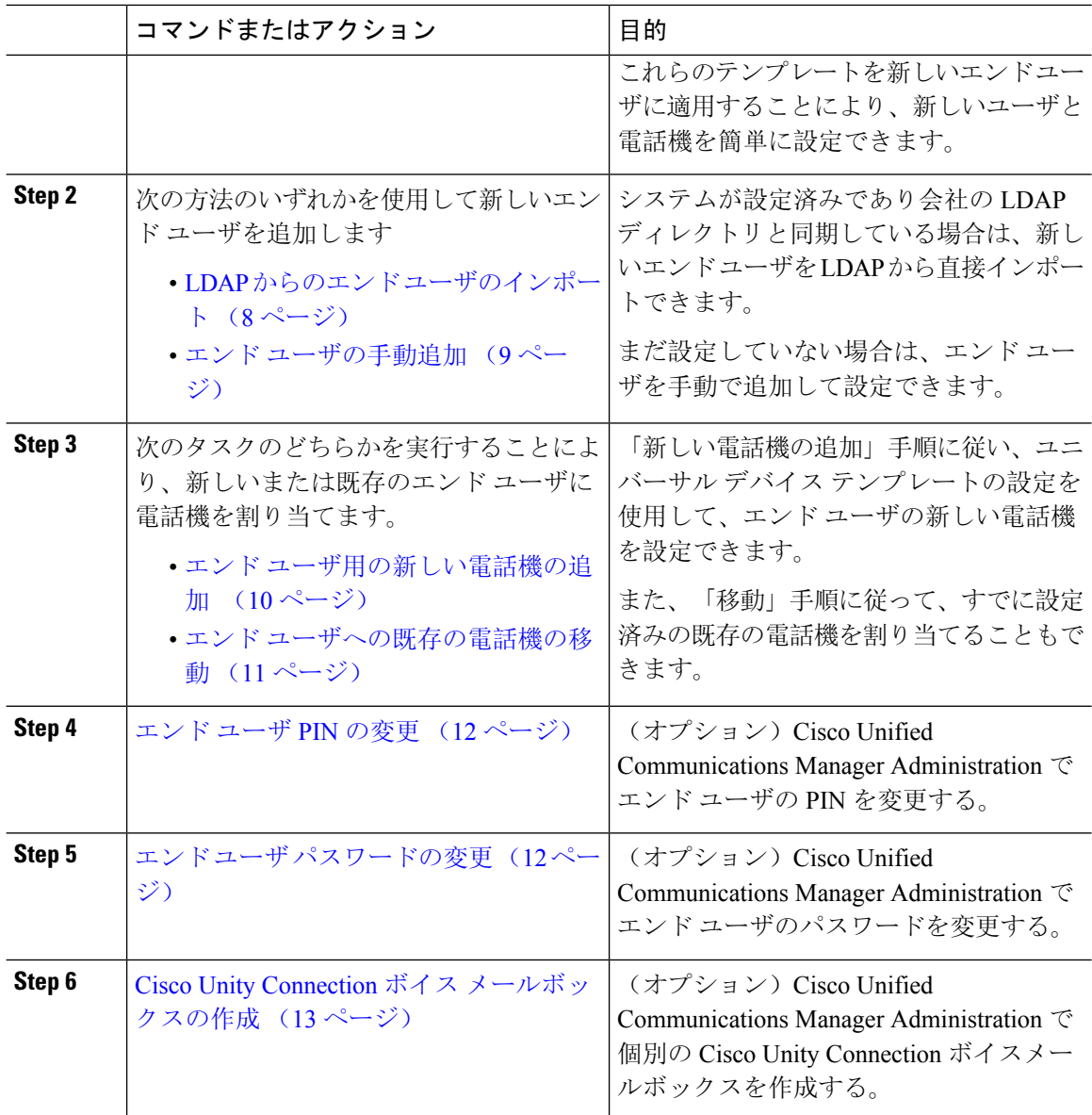

# ユーザ テンプレートの設定

次のタスクを実行して、ユーザ プロファイルおよび機能グループ テンプレートを設定します。 新しいエンドユーザを追加したら、回線およびデバイス設定を使用してすばやくエンドユーザを 設定し、エンド ユーザの電話を設定できます。

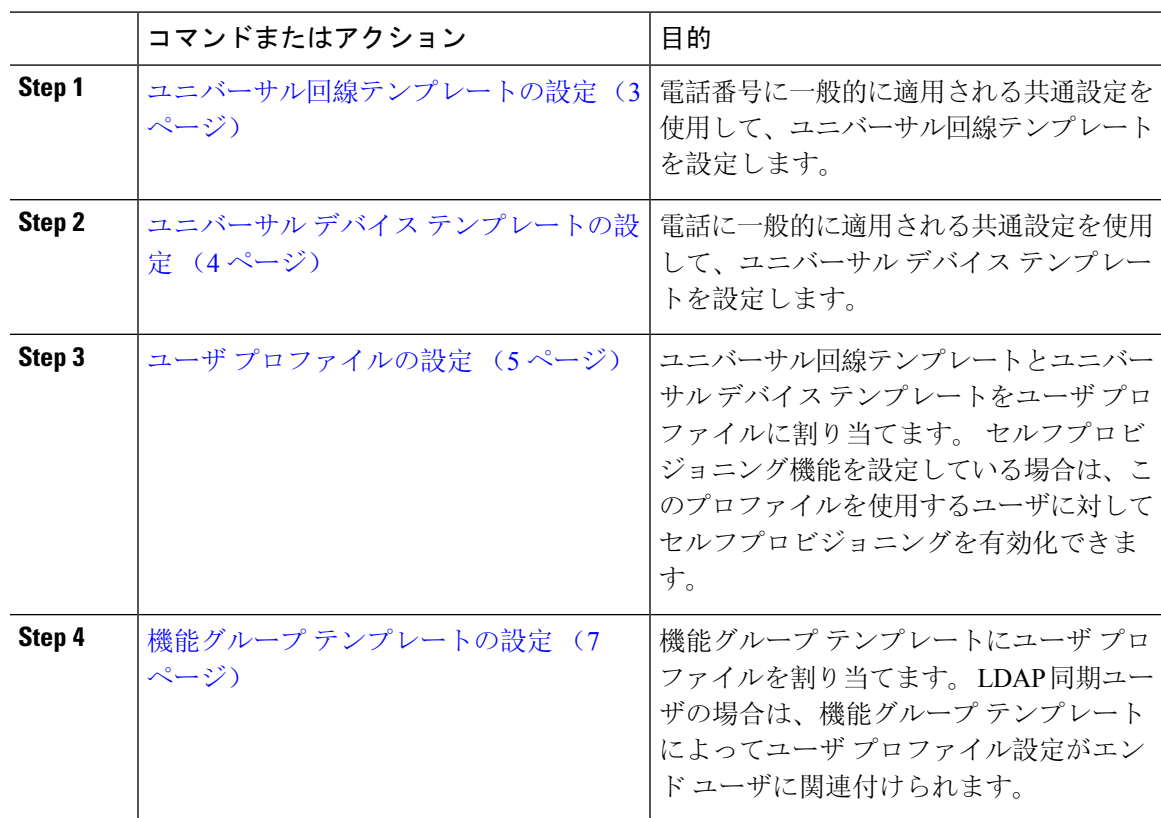

手順

### ユニバーサル回線テンプレートの設定

ユニバーサル回線テンプレートを使用すると、新しく割り当てられたディレクトリ番号に共通の 設定を簡単に適用できます。さまざまなユーザグループのニーズに合わせて、異なるテンプレー トを設定します。

- **Step 1** Cisco Unified CM Administration で、**[**ユーザ管理(**User Management**)**]** > **[**ユーザ**/**電話の追加 (**User/Phone Add**)**]** > **[**ユニバーサル回線テンプレート(**Universal Line Template**)**]** を選択しま す。
- **Step 2** [新規追加] をクリックします。
- **Step 3** [ユニバーサル回線テンプレートの設定(Universal Line Template Configuration)]ウィンドウで各 フィールドを設定します。フィールドとその設定オプションの詳細については、オンラインヘル プを参照してください。
- **Step 4** 代替番号を使用したグローバル ダイヤル プラン レプリケーションを展開する場合は、[エンター プライズ代替番号(Enterprise Alternate Number)]セクションと [+E.164代替番号(+E.164 Alternate Number)]セクションを展開して、次の手順を実行します。
- a) [エンタープライズ代替番号の追加(Add Enterprise Alternate Number)]ボタンまたは [+E.164代 替番号の追加(Add +E.164 Alternate Number)]ボタンのいずれか、または両方をクリックしま す。
- b) 代替番号への割り当に使用する [番号マスク(Number Mask)]を追加します。 たとえば、4 桁 の内線番号では、エンタープライズ番号マスク として 5 XXXX を使用し、+E.164 代替番号マ スクとして 1972555XXXX を使用することが考えられます。
- c) 代替番号を割り当てるパーティションを割り当てます。
- d) ILS を通じてこの番号をアドバタイズする場合は、[ILS経由でグローバルにアドバタイズ (Advertise Globally via ILS)]チェックボックスをオンにします。 アドバタイズされたパター ンを使用して一定の代替番号の範囲を要約している場合は、個別の代替番号をアドバタイズす る必要はありません。
- e) [PSTNフェールオーバー(PSTN Failover)]セクションを展開して、通常のコール ルーティン グが失敗した場合に使用するPSTNフェールオーバーとして、[エンタープライズ番号(Enterprise Number)]または [+E.164代替番号(+E.164 Alternate Number)]を選択します。
- **Step 5 [**保存(**Save**)**]** をクリックします。

ユニバーサル デバイス テンプレートの設定 (4 ページ)

### ユニバーサル デバイス テンプレートの設定

ユニバーサルデバイステンプレートを使用すると、新しくプロビジョニングしたデバイスに簡単 に設定を適用できます。プロビジョニングされたデバイスは、ユニバーサルデバイステンプレー トの設定を使用します。 さまざまなユーザ グループのニーズを満たすために、異なるデバイス テンプレートを設定できます。 設定したプロファイルをこのテンプレートに割り当てることもで きます。

### 始める前に

ユニバーサル回線テンプレートの設定 (3 ページ)

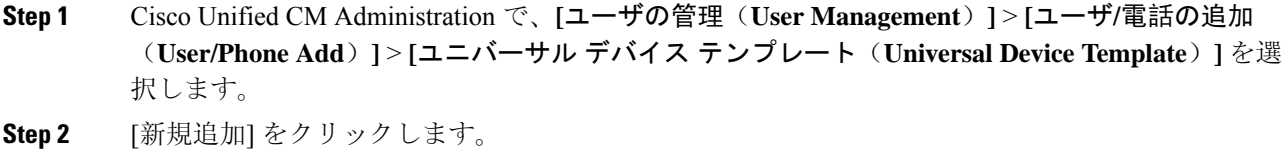

- **Step 3** 次の必須フィールドに入力します。
	- a) テンプレートの [デバイスの説明 (Device Description) ]を入力します。
	- b) [デバイスプールタイプ(Device Pool Type)]をドロップダウン リストから選択します。
- c) [デバイスのセキュリティプロファイル(Device Security Profile)]をドロップダウン リストか ら選択します。
- d) [SIPプロファイル(SIP Profile)]をドロップダウンリストから選択します。
- e) [電話ボタンテンプレート(PhoneButtonTemplate)]をドロップダウンリストから選択します。
- **Step 4** [ユニバーサルデバイステンプレートの設定 (Universal Device Template Configuration)]ウィンドウ で、残りのフィールドを入力します。 フィールドの説明については、オンラインヘルプを参照し てください。
- **Step 5** [電話の設定(Phone Settings)]で、次の任意指定のフィールドを入力します。
	- a) [共通の電話プロファイル(Common Phone Profile)]を設定した場合は、そのプロファイルを 割り当てます。
	- b) [共通デバイス設定(Common Device Configuration)]を設定した場合は、その設定を割り当て ます。
	- c) [機能管理ポリシー(Feature Control Policy)]を設定した場合は、そのポリシーを割り当てま す。
- **Step 6** [保存(Save)]をクリックします。

ユーザ プロファイルの設定 (5 ページ)

### ユーザ プロファイルの設定

ユーザ プロファイルを使用して、ユニバーサル回線テンプレートとユニバーサル デバイス テン プレートをユーザに割り当てます。 さまざまなユーザ グループ用に複数のユーザ プロファイル を設定します。このサービスプロファイルを使用するユーザに対してセルフプロビジョニングを 有効にすることもできます。

### 始める前に

ユニバーサル デバイス テンプレートの設定 (4 ページ)

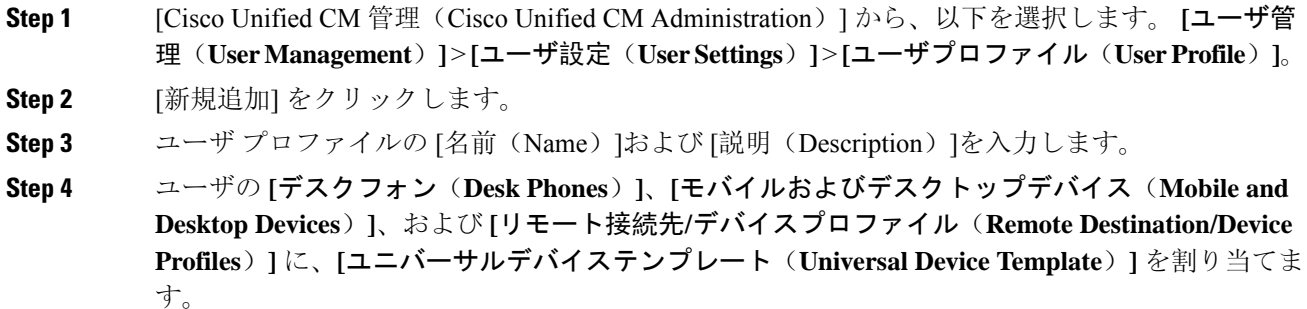

- **Step 5** [ユニバーサル回線テンプレート(UniversalLineTemplate)]を割り当て、このユーザプロファイル のユーザの電話回線に適用します。
- **Step 6** このユーザプロファイルのユーザに自分の電話機をプロビジョニングするセルフプロビジョニン グ機能の使用を許可するには、次の手順を実行します
	- a) [エンドユーザに自分の電話のプロビジョニングを許可(Allow End User to Provision their own phones)]チェックボックスをオンにします。
	- b) [エンドユーザがプロビジョニングする電話機数を制限(LimitProvisioning once End User hasthis many phones)]フィールドに、ユーザがプロビジョニングできる電話の最大数を入力します。 最大値は 20 です。
	- c) このプロファイルに関連付けられたエンドユーザーに、別のユーザーがすでに所有しているデ バイスを移行または再割り当てする権限があるかどうかを判断するには、**[**すでに別のエンド ユーザーに割り当てられた電話機のプロビジョニングを許可する(**AllowProvisioning of aphone already assigned to a different End User**)**]** チェックボックスをオンにします。 デフォルトで は、このチェックボックスはオフになっています。
- **Step 7** このユーザープロファイルに関連付けられたCisco Jabberユーザーがモバイルおよびリモートアク セス機能を使用できるようにするには、**[**モバイルおよびリモートアクセスの有効化(**EnableMobile and Remote Access**)**]** チェックボックスをオンにします。
	- デフォルトでは、このチェックボックスはオンになっています。 このチェックボック スをオフにすると、**[**クライアントポリシー(**Client Policies**)**]** セクションが無効にな り、サービス クライアント ポリシー オプションは、デフォルトで選択されません。 (注)
		- この設定は、OAuth 更新ログインを使用している Cisco Jabber のユーザにのみ必須で す。 Jabber ユーザではない場合、この設定を行わずともモバイルおよびリモートアク セス機能を使用できます。 モバイルおよびリモート アクセス機能は、Jabber モバイル およびリモートアクセスのユーザにのみ適用され、他のエンドポイントやクライアン トには適用されません。
- **Step 8** このユーザプロファイルにJabberポリシーを割り当てます。**[**デスクトップクライアントポリシー (**Desktop Client Policy**)**]** と **[**モバイル クライアント ポリシー(**Mobile Client Policy**)**]** のドロッ プダウンメニューから、次のオプションのいずれかを選択します。
	- サービスなし:このポリシーは、すべてのCisco Jabberサービスへのアクセスを禁止します。
	- IMとプレゼンスのみ:このポリシーは、インスタントメッセージとプレゼンス機能のみを有 効にします。
	- IM とプレゼンス、音声とビデオ通話:このポリシーは音声やビデオ デバイスを使うすべて のユーザに対して、インスタントメッセージ、プレゼンス、ボイスメールと会議機能を有効 化します。 これがデフォルトのオプションです。
	- Jabber デスクトップクライアントには Windows 版 Cisco Jabber および Mac 版 Cisco Jabber (注) が含まれています。 Jabber モバイルクライアントには、iPad/iPhone ユーザ用 Cisco Jabber および Android 版 Cisco Jabber が含まれています。
- **Step 9** このユーザプロファイルのユーザがCisco UnifiedCommunicationsセルフケアポータルでExtension Mobility または Extension Mobility Cross Cluster の最大ログイン時間を設定できるようにするには、

[エンドユーザにエクステンションモビリティの最大ログイン時間の設定を許可する(Allow End User to set their Extension Mobility maximum login time)]チェックボックスをオンにします。

デフォルトでは[エンドユーザにエクステンションモビリティの最大ログイン時間の設定を (注) 許可する (Allow End User to set their Extension Mobility maximum login time) ]チェックボッ クスはオフになっています。

**Step 10 [**保存(**Save**)**]** をクリックします。

### 次のタスク

機能グループ テンプレートの設定 (7 ページ)

### 機能グループ テンプレートの設定

機能グループ テンプレートは、プロビジョニングされたユーザ用に、電話、回線、および機能を すばやく設定できるようにすることで、システムの展開をサポートします。 企業の LDAP ディレ クトリからユーザを同期している場合は、ディレクトリからユーザを同期させるユーザ プロファ イルおよびサービス プロファイルを使用して機能グループ テンプレートを設定します。 このテ ンプレートを使用して、同期されたユーザに対して IM and Presence Service を有効化することもで きます。

- **Step 1** [Cisco Unified CM の管理(Cisco Unified CM Administration)] で、**[**ユーザ管理(**User Management**)**]** > **[**ユーザ**/**電話の追加(**User/Phone Add**)**]** > **[**機能グループテンプレート(**Feature Group Template**)**]** を選択します。
- **Step 2** [新規追加] をクリックします。
- **Step 3** 機能グループ テンプレートの [名前(Name)]と [説明(Description)]を入力します。
- **Step 4** このテンプレートを使用するすべてのユーザのホームクラスタとしてローカルクラスタを使用す る場合は、[ホーム クラスタ(Home Cluster)]チェック ボックスをオンにします。
- **Step 5** このテンプレートを使用するユーザがインスタント メッセージおよびプレゼンス情報を交換でき るようにするには、[Unified CM IM and Presenceのユーザを有効化(Enable User for Unified CM IM and Presence)]チェックボックスをオンにします。
- **Step 6** ドロップダウン リストから、[サービスプロファイル(Services Profile)]および [ユーザプロファ イル(User Profile) ]を選択します。
- **Step 7** [機能グループ テンプレートの設定 (Feature Group Template Configuration)]ウィンドウの残りの フィールドに入力します。 フィールドの説明については、オンライン ヘルプを参照してくださ い。
- **Step 8 [**保存**]** をクリックします。

新規エンド ユーザを追加します。 システムが会社の LDAP ディレクトリと統合されている場合 は、LDAP ディレクトリから直接ユーザをインポートできます。 そうでない場合は、手動でエン ド ユーザを作成します。

- LDAP からのエンド ユーザのインポート (8 ページ)
- エンド ユーザの手動追加 (9 ページ)

### **LDAP** からのエンド ユーザのインポート

社内 LDAP ディレクトリから新しいエンド ユーザを手動でインポートするには、次の手順に従い ます。LDAP同期設定に、機能グループテンプレートとユーザプロファイル(ユニバーサル回線 テンプレート、ユニバーサル デバイス テンプレートを含む)、および DN プールが含まれている 場合、インポート プロセスによりエンド ユーザとプライマリ エクステンションが自動的に設定 されます。

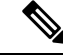

初回同期の実行後には、新しい設定(たとえば、機能グループテンプレートの追加)を LDAP ディレクトリ同期に追加することはできません。 既存の LDAP 同期を編集する場合は、一括管理 を使用するか、または新しい LDAP 同期を設定する必要があります。 (注)

### 始める前に

この手順を開始する前に、Cisco Unified Communications Manager が社内の LDAP ディレクトリと すでに同期していることを確認します。 LDAP 同期には、ユニバーサル回線テンプレートおよび ユニバーサル デバイス テンプレートと機能グループ テンプレートが含まれている必要がありま す。

手順

- **Step 1** Cisco Unified CM の管理で、**[**システム(**System**)**]** > **[LDAP**(**LADP**)**]** > **[LDAP** ディレクトリ (**LDAP Directory**)**]** を選択します。
- **Step 2** [検索(Find)]をクリックし、ユーザの追加先 LDAP ディレクトリを選択します。

**Step 3** [完全同期を実施(Perform Full Sync)]をクリックします。

Cisco Unified Communications Manager が、外部の LDAP ディレクトリと同期します。 LDAP ディ レクトリ内の新しいエンド ユーザが Cisco Unified Communications Manager データベースにイン ポートされます。

セルフプロビジョニングが有効になっている場合、エンド ユーザがセルフプロビジョニング自動 音声応答(IVR)を使用して新しい電話機をプロビジョニングできます。 有効になっていない場 合は、次のタスクのいずれかを実行して、電話機をエンド ユーザに割り当てます。

- エンド ユーザ用の新しい電話機の追加 (10 ページ)
- エンド ユーザへの既存の電話機の移動 (11 ページ)

### エンド ユーザの手動追加

次の手順を実行して、新しいエンド ユーザを追加し、そのエンド ユーザをアクセス コントロー ル グループとプライマリ回線内線番号を指定して設定します。

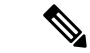

ユーザを割り当てる役割の権限を持つアクセス制御グループがすでに設定されていることを確認 してください。 詳細については、「ユーザーアクセスの管理」の章を参照してください。 (注)

### 始める前に

ユニバーサル回線テンプレートを含むユーザ プロファイルが設定されていることを確認します。 新しい内線番号を設定する必要がある場合は、Cisco Unified Communications Manager でユニバー サル回線テンプレートの設定を使用してプライマリ内線番号を設定します。

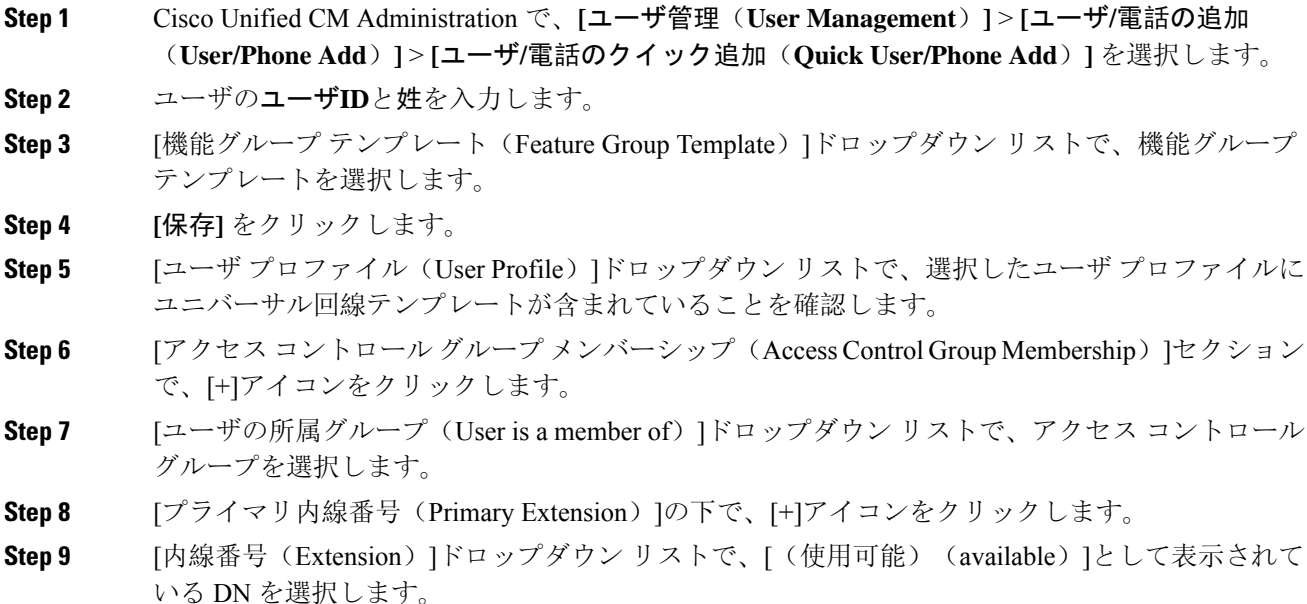

- **Step 10** すべての回線内線番号が [(使用済み)(used)]と表示されている場合は、次の手順を実行しま す。
	- a) [新規... (New...)]ボタンをクリックします。 [新規内線の追加(Add New Extension) ]ポップアップが表示されます。
	- b) [電話番号(Directory Number)]フィールドに、新しい回線内線番号を入力します。
	- c) **[**回線テンプレート(**Line Template**)**]** ドロップダウン リストから、ユニバーサル回線テンプ レートを選択します。
	- d) **OK**をクリックします。 Cisco Unified Communications Manager が、ユニバーサル回線テンプレートの設定を使用して電 話番号を設定します。
- **Step 11** (任意) [ユーザ/電話のクイック追加設定(Quick User/Phone Add Configuration)]ウィンドウで、 追加のフィールドに値を入力します。
- **Step 12 [**保存**]** をクリックします。

次の手順のいずれかを実行して、このエンド ユーザに電話機を割り当てます。

- エンド ユーザ用の新しい電話機の追加 (10 ページ)
- エンド ユーザへの既存の電話機の移動 (11 ページ)

## エンド ユーザ用の新しい電話機の追加

次の手順を実行して、新しいエンドユーザまたは既存のエンドユーザ用の新しい電話機を追加し ます。 エンド ユーザのユーザ プロファイルにユニバーサル デバイス テンプレートが含まれてい ることを確認します。 Cisco Unified Communications Manager が、ユニバーサル デバイス テンプ レートの設定を使用して電話機を設定します。

### 始める前に

次の手順のいずれかを実行して、エンド ユーザを追加します。

- エンド ユーザの手動追加 (9 ページ)
- LDAP からのエンド ユーザのインポート (8 ページ)

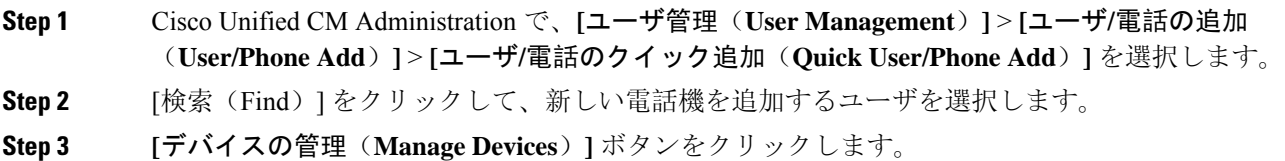

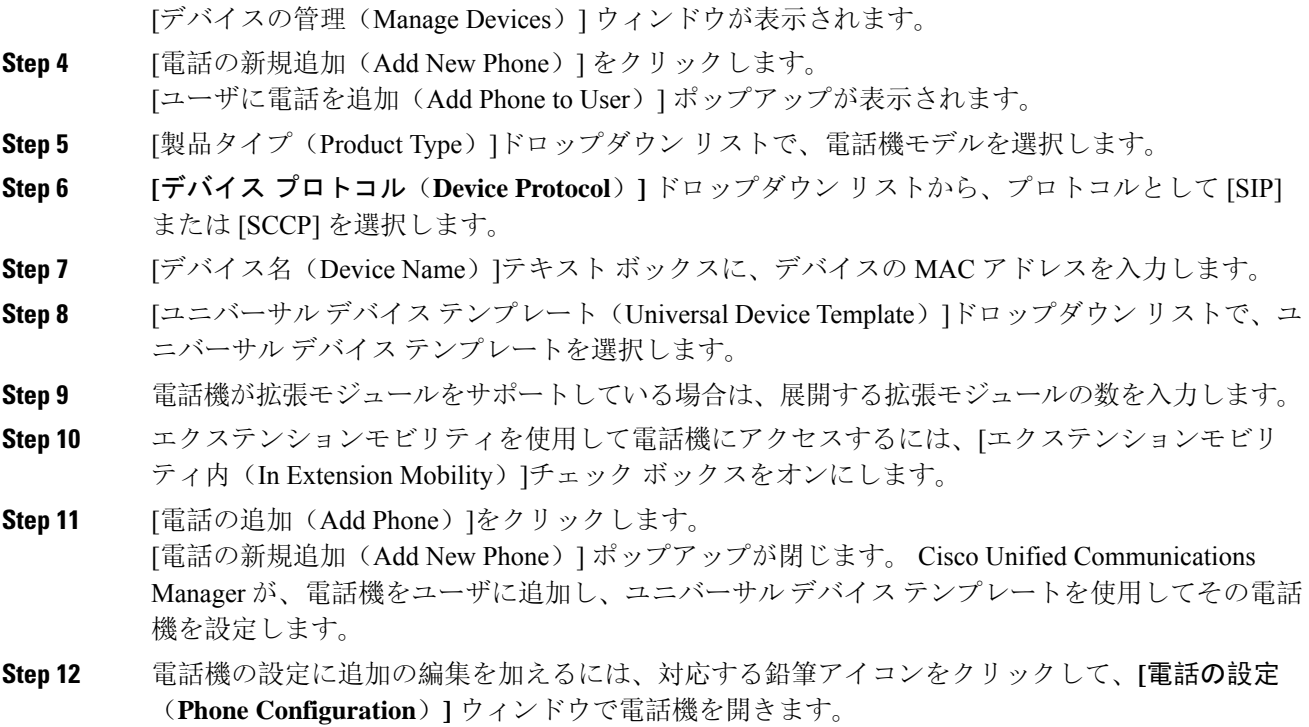

## エンド ユーザへの既存の電話機の移動

次の手順を実行して、既存の電話機を新しいまたは既存のエンド ユーザに移動します。

手順

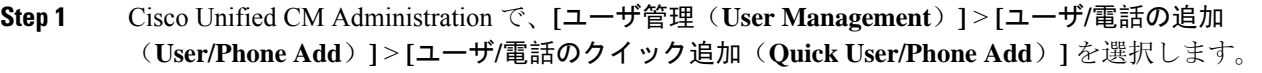

**Step 2** [検索(Find)] をクリックして、既存の電話機を移動するユーザを選択します。

**Step 3** [デバイスの管理(Manage Devices)]ボタンをクリックします。

**Step 4 [このユーザに移動する電話の検索 (Find a Phone to Move To This User) |ボタンをクリックします。** 

- **Step 5** このユーザに移動する電話機を選択します。
- **Step 6** [選択項目の移動(Move Selected)]をクリックします。

# エンド ユーザ **PIN** の変更

手順

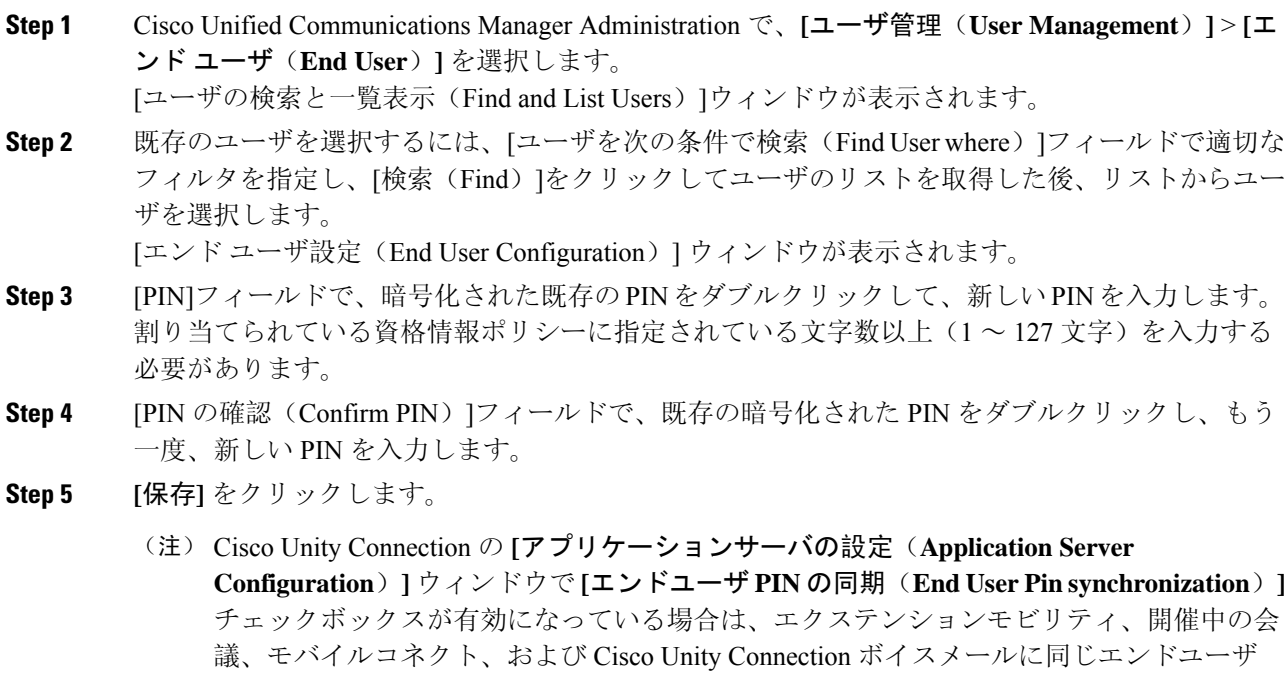

PIN を使用してログインできます。 エンド ユーザは、同じ PIN を使用して、エクステン ション モビリティにログインし、自分のボイスメールにアクセスできます。

# エンド ユーザ パスワードの変更

LDAP 認証が有効になっている場合は、エンド ユーザ パスワードを変更できません。

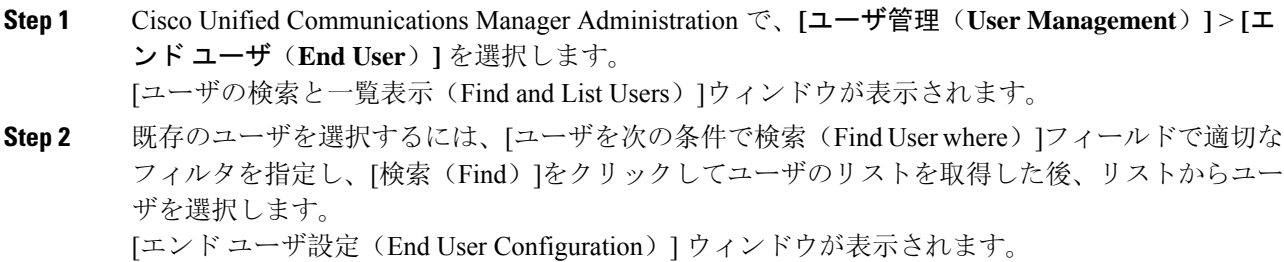

- **Step 3** [パスワード(Password)]フィールドで、暗号化された既存のパスワードをダブルクリックして、 新しいパスワードを入力します。 割り当てられている資格情報ポリシーに指定されている文字数 以上(1 ~ 127 文字)を入力する必要があります。
- **Step 4** [パスワードの確認(Confirm Password)]フィールドで、既存の暗号化されたパスワードをダブル クリックし、もう一度、新しいパスワードを入力します。
- **Step 5 [**保存(**Save**)**]** をクリックします。

# **Cisco Unity Connection** ボイス メールボックスの作成

### 始める前に

• Cisco UnifiedCommunications Managerをボイスメッセージング用に設定する必要があります。 Cisco Unity Connection を使用するように Cisco Unified Communications Manager を設定する方 法については、次で『*System Configuration Guide for Cisco Unified Communications Manager*』を 参照してください。

[http://www.cisco.com/c/en/us/support/unified-communications/](http://www.cisco.com/c/en/us/support/unified-communications/unified-communications-manager-callmanager/products-installation-and-configuration-guides-list.html) [unified-communications-manager-callmanager/products-installation-and-configuration-guides-list.html](http://www.cisco.com/c/en/us/support/unified-communications/unified-communications-manager-callmanager/products-installation-and-configuration-guides-list.html)

- デバイスとプライマリ内線番号をエンド ユーザに関連付ける必要があります。
- このセクションで説明する手順を実行する代わりに、Cisco Unity Connection で使用可能なイ ンポート機能を使用できます。インポート機能の使用方法については、『*User Moves, Adds, and Changes Guide for Cisco Unity Connection*』を参照してください

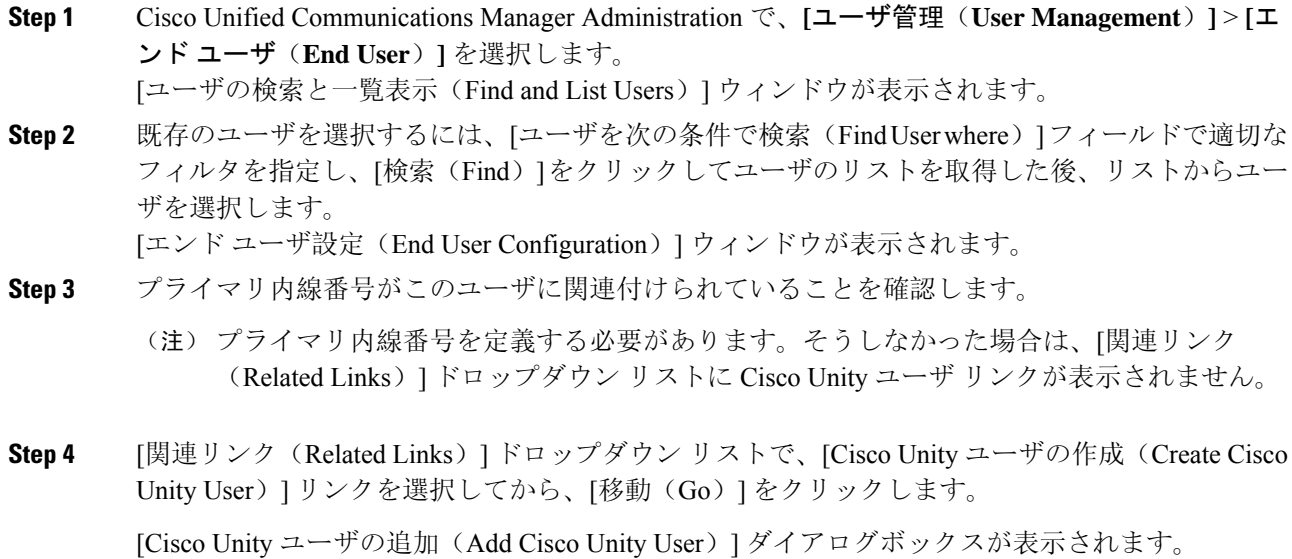

- **Step 5** [アプリケーション サーバ(ApplicationServer)] ドロップダウン リストで、Cisco Unity Connection ユーザを作成する Cisco Unity Connection サーバを選択してから、[次へ(Next)] をクリックしま す。
- **Step 6** [サブスクライバ テンプレート(Subscriber Template)] ドロップダウン リストで、使用するサブ スクライバ テンプレートを選択します。
- **Step 7 [**保存(**Save**)**]** をクリックします。

メールボックスが作成されます。[エンド ユーザの設定(End User Configuration)] ウィンドウの [関連リンク (Related Links)]ドロップダウンリスト内のリンクが[Cisco Unityユーザの編集(Edit Cisco Unity User)] に変化します。これで、Cisco Unity Connection Administration で、作成したユー ザを確認できます。

Cisco Unity Connection ユーザと Cisco Unified Communications Manager エンド ユーザを統合 (注) した後は、[エイリアス(Alias)](Cisco Unified CM の管理内のユーザ ID)、[名(First Name)]、[姓(Last Name)]、[内線番号(Extension)](Cisco Unified CM の管理内のプラ イマリ内線番号)などのCiscoUnifiedCMの管理内のフィールドを編集できなくなります。 これらのフィールドは、Cisco Unified CM の管理でしか更新できません。

翻訳について

このドキュメントは、米国シスコ発行ドキュメントの参考和訳です。リンク情報につきましては 、日本語版掲載時点で、英語版にアップデートがあり、リンク先のページが移動/変更されている 場合がありますことをご了承ください。あくまでも参考和訳となりますので、正式な内容につい ては米国サイトのドキュメントを参照ください。